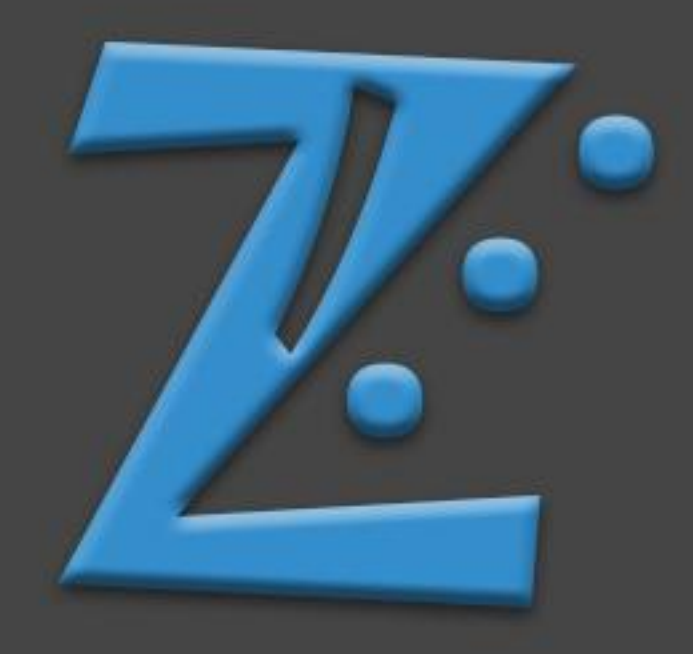

# Manual Control Brazo Robotico con Bluetooth

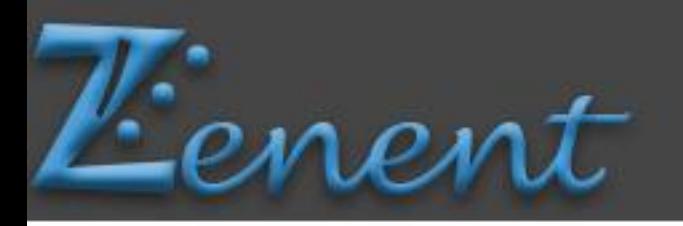

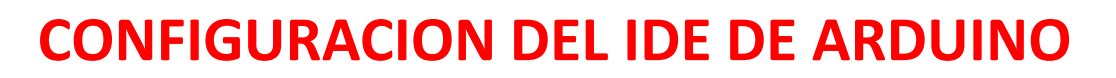

Robotic Arms

#### **PASO 1**

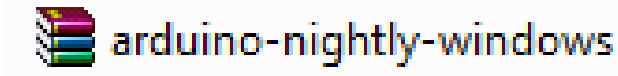

Descomprimir el contenido de la carpeta **Arduino-nightly-windows**

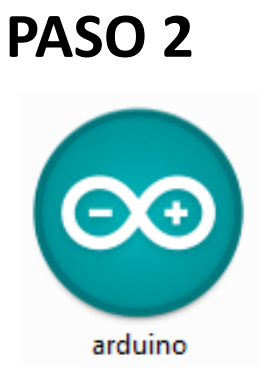

Abrir el programa **Arduino.exe** que se encuentra en la carpeta descomprimida en el paso 1

#### **PASO 3**

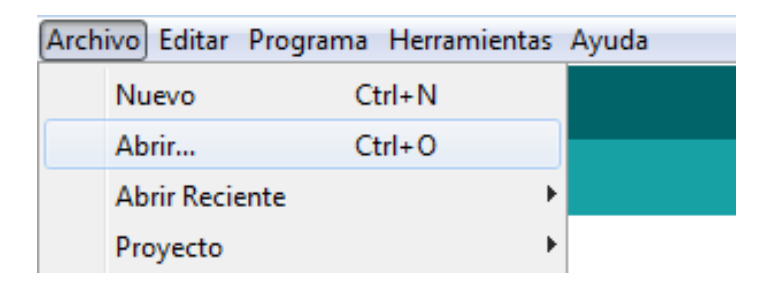

En el menú Archivo, Pulsar el la opción abrir

#### **PASO 4**

Proceda a conectar su **Arduino UNO** al pc por medio del cable azul que viene incluido en el **KIT Brazo Robótico Completo Zenent.**

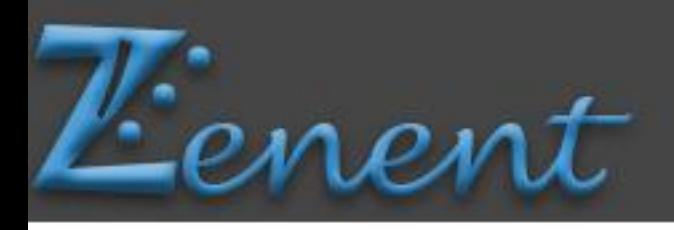

#### **PASO 4**

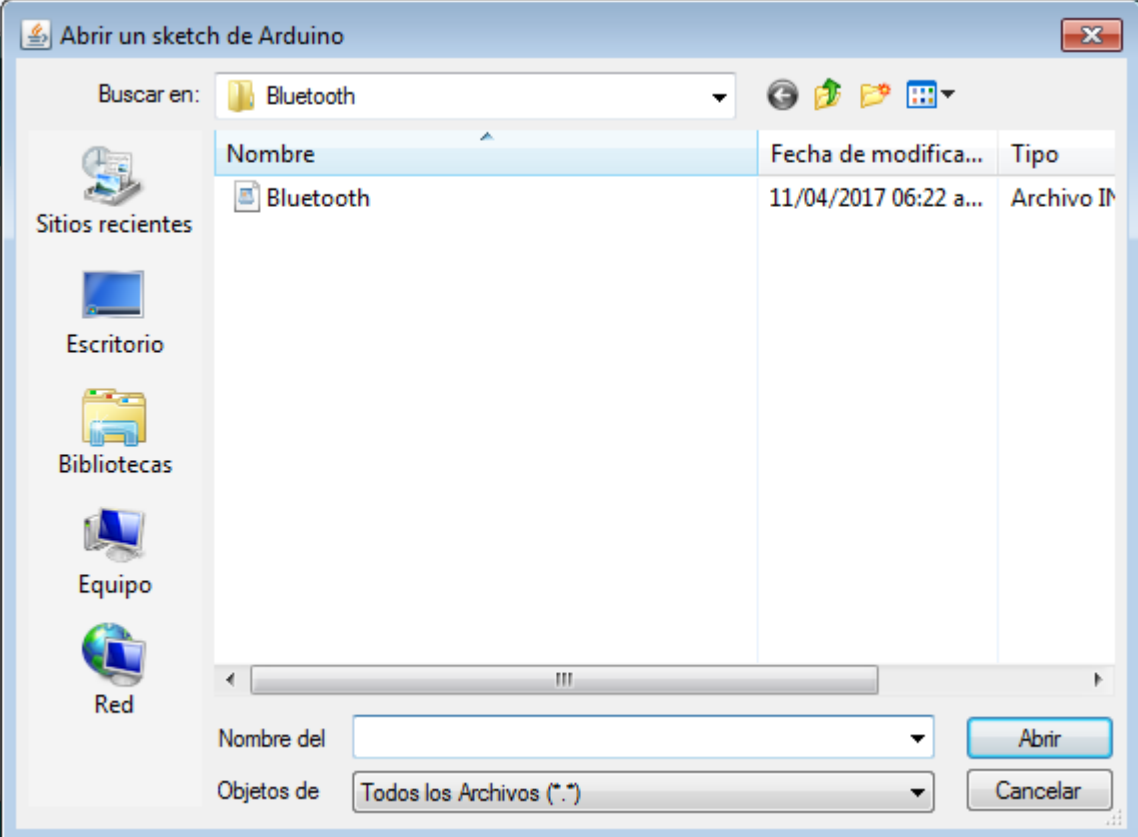

Robotic Arms

En la carpeta **Bluetooth** Abrir el archivo titulado **Bluetooth.**

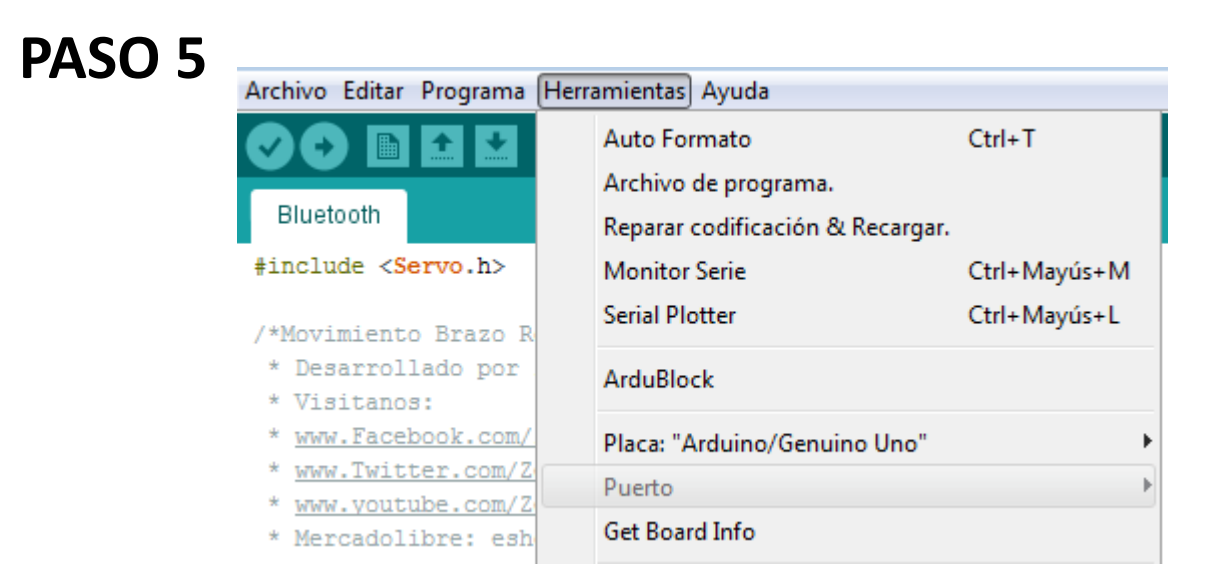

Apartado **Herramientas** seleccionamos la opción **Placa** y escogemos "Arduino/Genuino Uno" seguidamente en la opción **Puerto** escogemos el puerto **COM** en el cual esta conectado el Arduino Uno ( Generalmente en puerto COM13 )

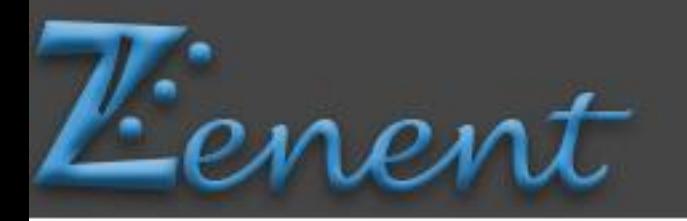

Si no logra encontrar el puerto **COM** en el cual se encuentra conectado su Arduino Uno es necesario que en el **Explorador de Archivos,** Click derecho a **Equipo,** Seleccione la opción **Administrador de dispositivos** y desplegando la pestaña **Puertos COM**, vera que aparece el puerto **COM** al cual fue asignada su conexión.

Robotic Arms

#### **PASO 6**

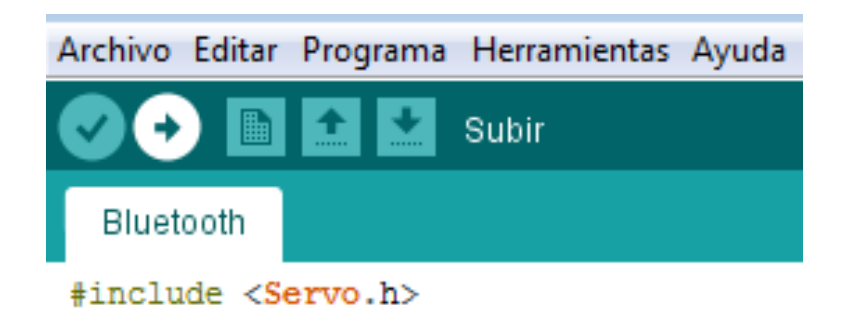

Seleccionamos la opción **Subir**, lo cual cargara los códigos necesarios para que su arduino mueva su Brazo Robótico. (*Es necesario que para el momento que se estén cargando los códigos al arduino UNO, NO ESTE CONECTADO EL MODULO BLUETOOTH A LA PLACA)*

#### **CONTROLANDO BRAZO ROBOTICO CON SERIAL ARDUINO**

A continuación se explicara como es el proceso para que pueda controlar su nuevo brazo robótico con el serial de Arduino, recuerde que para este paso es necesario que este conectado su modulo bluetooth a la tarjeta Arduino o por su defecto estén enlazados su computadora y su arduino UNO por un cable de datos.

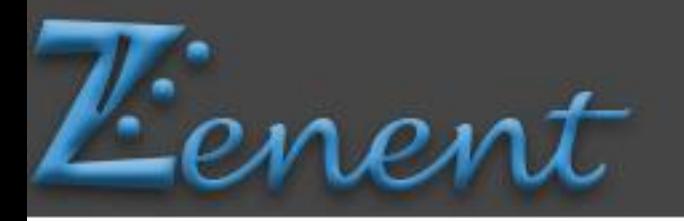

### **CONTROL POR BLUETOOTH Y MONITOR SERIAL**

Robotic Arms

#### **PASO 1**

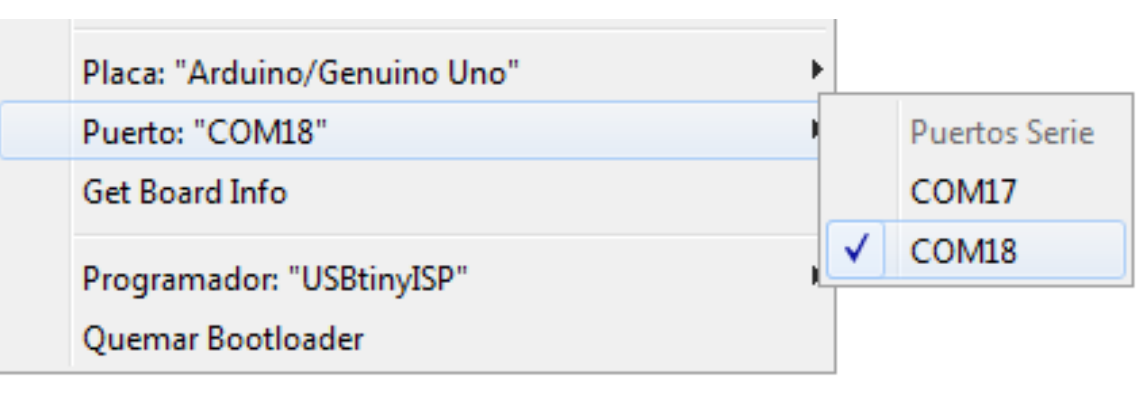

Apartado **Herramientas** seleccionamos la opción **Placa** y escogemos "Arduino/Genuino Uno" seguidamente en la opción **Puerto** escogemos el puerto **COM** de transmisión de datos al que esta conectado su modulo bluetooth al Pc ( Generalmente es el segundo puerto COM de conexión bluetooth al pc e *independiente* del puerto COM al que se conecto su Arduino Uno por puerto Serial y que se utilizo para cargar los códigos en los pasos anteriores )

#### **PASO 2**

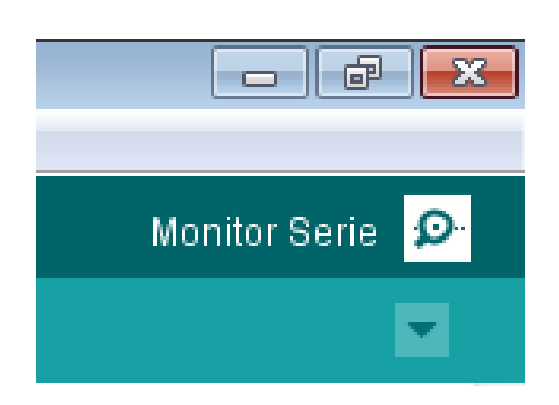

Inicie el Monitor Serial que esta incorporado en su IDE de arduino

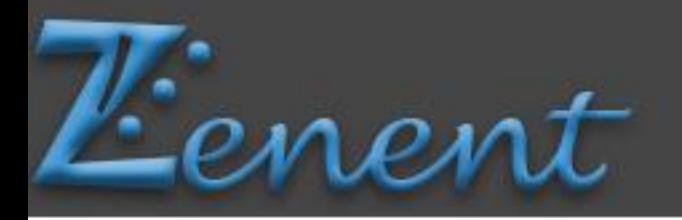

## **CONEXIÓN POR BLUETOOTH Y MONITOR SERIAL**

Robotic Arms

#### **PASO 3**

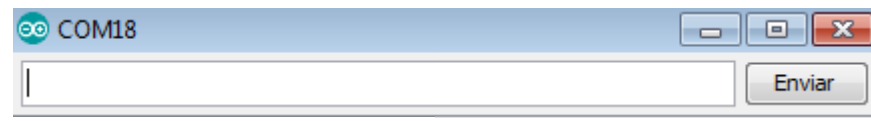

En esta zona del Monitor Serial de su IDE de Arduino usted enviara los comandos a su Brazo Robótico y podrá visualizar en que grado se encuentran su servomotores:

Los Comandos Son:

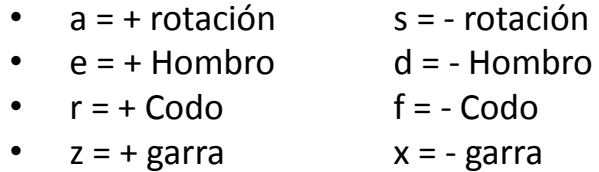

#### **CONEXION POR BLUETOOTH Y APLICATIVO ANDROID**

#### **PASO 1**

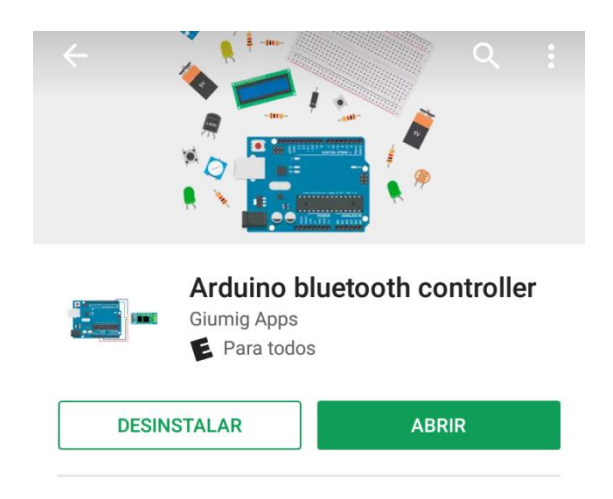

Descargar desde la **Play Store** la aplicación "**Arduino bluetooth controller**"

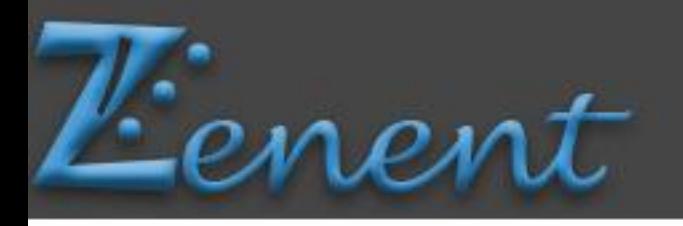

Robotic Arms

#### **PASO 2**

Seguir los pasos descritos en las siguientes imágenes, recuerde que los comandos para controlar su Brazo Robótico son de acuerdo a las siguientes letras.

Los Comandos Son:

- $\bullet$  a = + rotación s = rotación
- $e = +$  Hombro  $d = -$  Hombro
- $r = +$  Codo  $f = -$  Codo
- $z = +$  garra  $x = -$  garra

#### **1.**

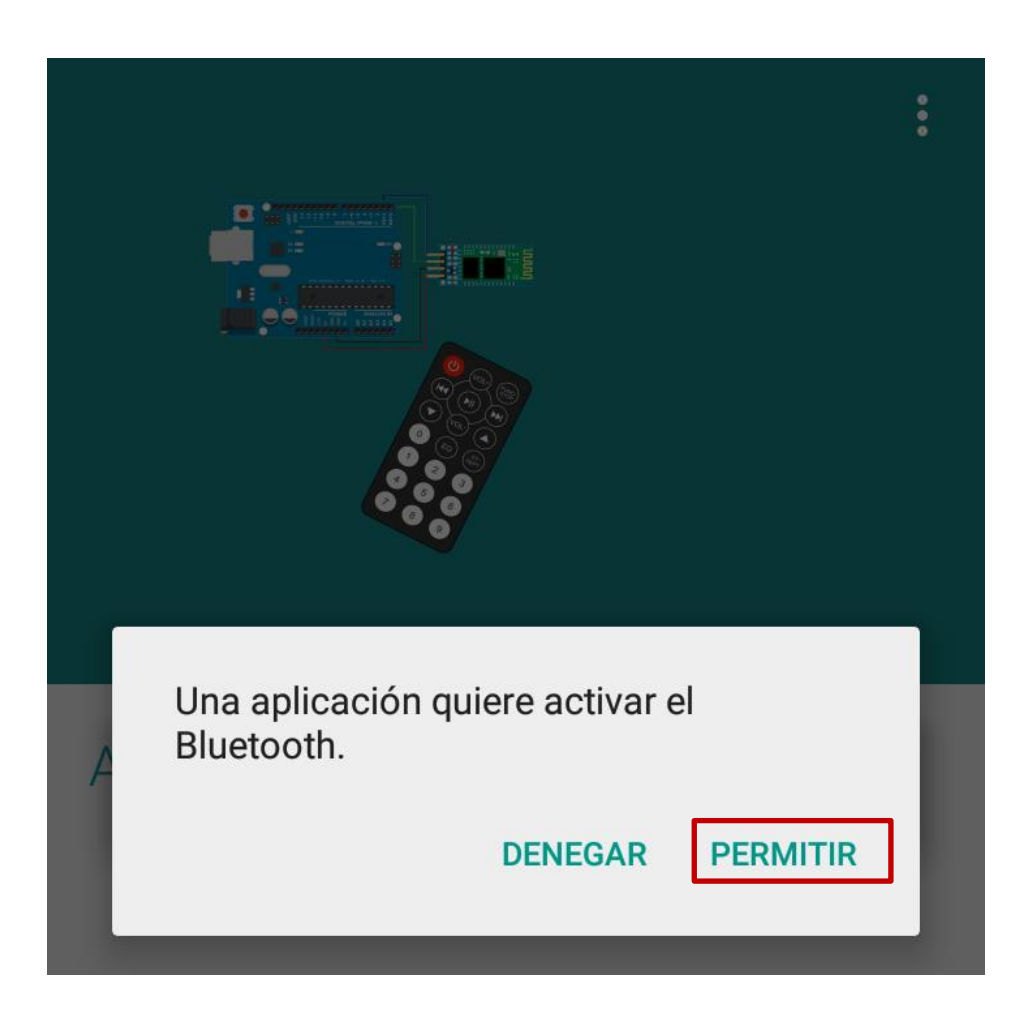

Activar bluetooth

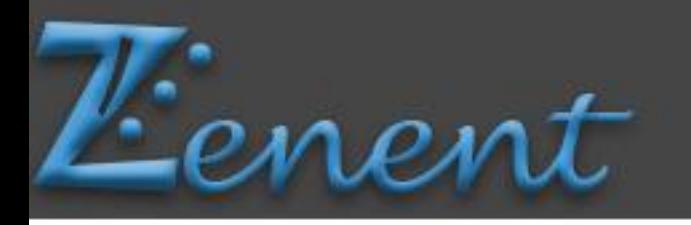

Robotic Army

**2.**

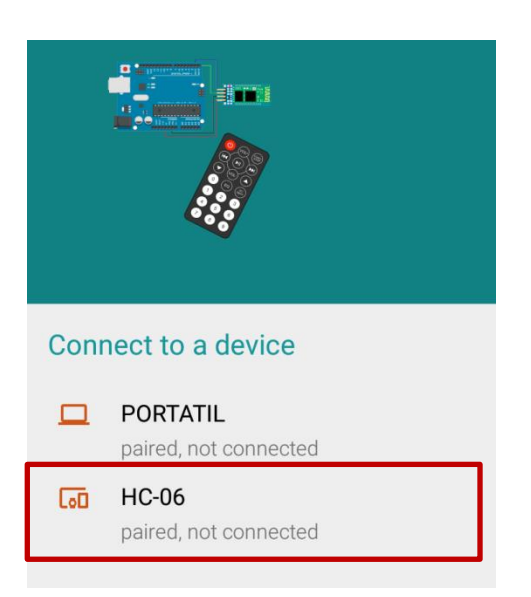

Seleccionar el Modulo Bluetooth

**3.** 

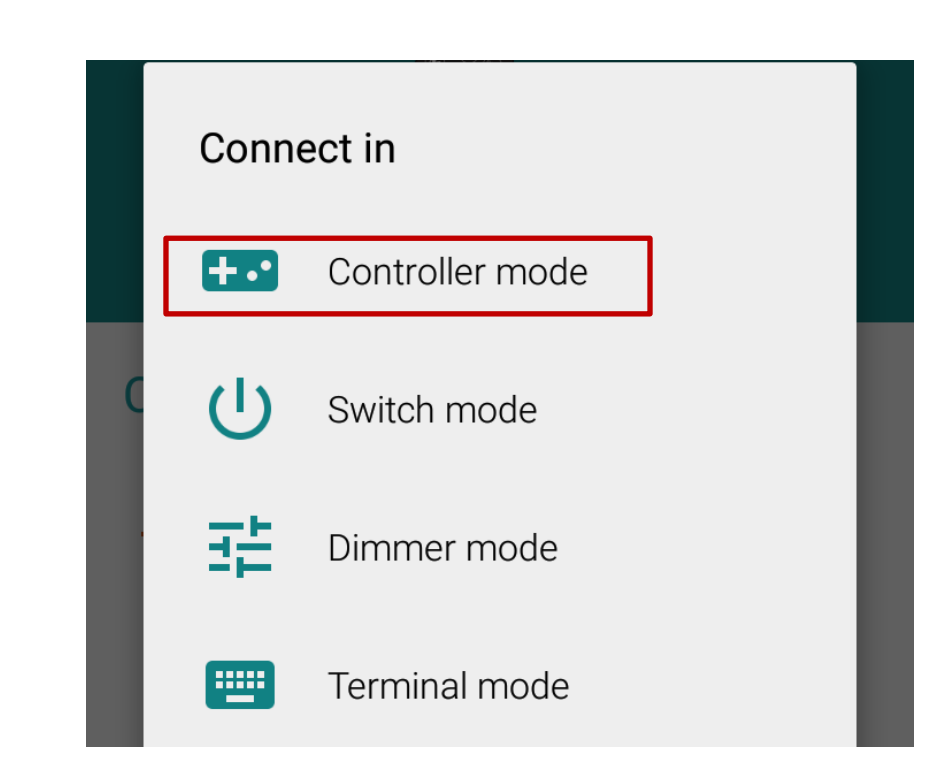

Seleccionar modo control.

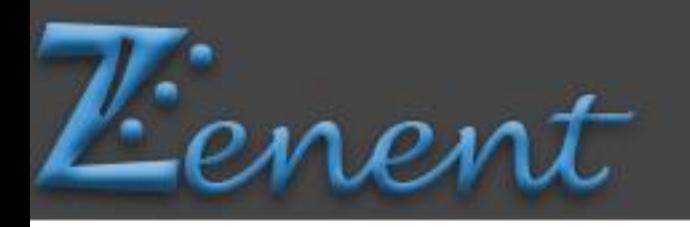

Robotic Arms

#### **4.**

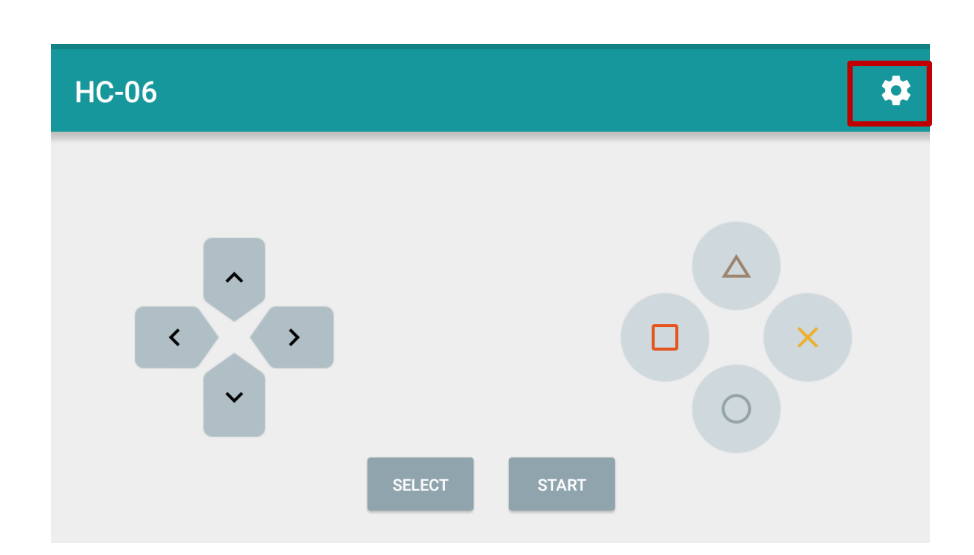

Seleccionamos las opciones del modo control.

#### **5.**

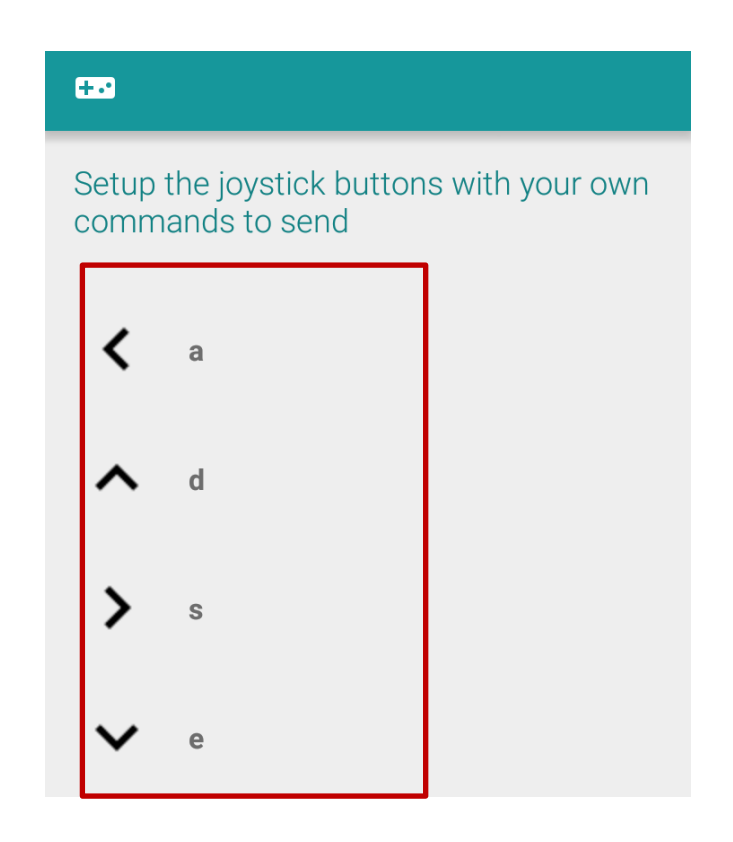

Ajustar los mandos de acuerdo a la imagen.

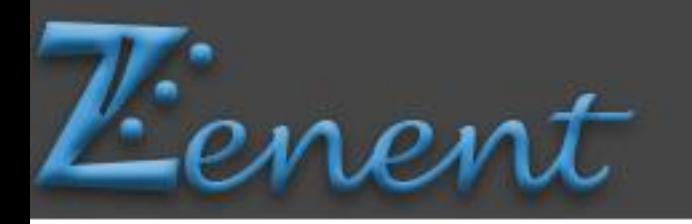

Robotic Arms

**6.**

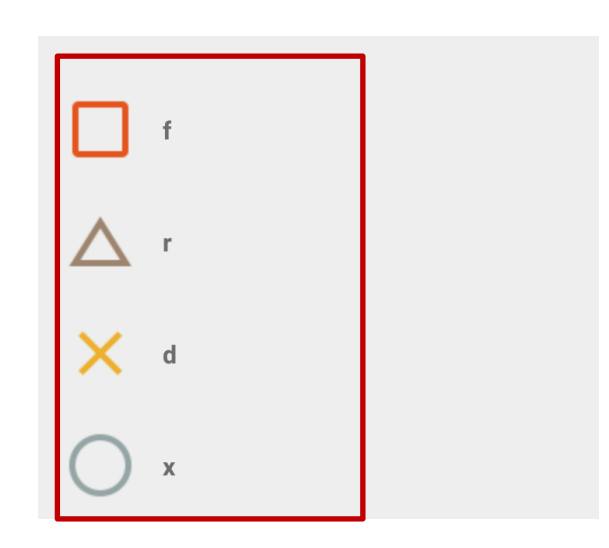

Configurar los mandos de acuerdo a la imagen

#### **7.**

Dar atrás en la aplicación y si se hicieron todos los pasos correctamente podrán iniciar a mover su Brazo Robótico desde su Dispositivo Android, los invitamos a investigar y conocer mas sobre este maravilloso mundo que es la Robótica.

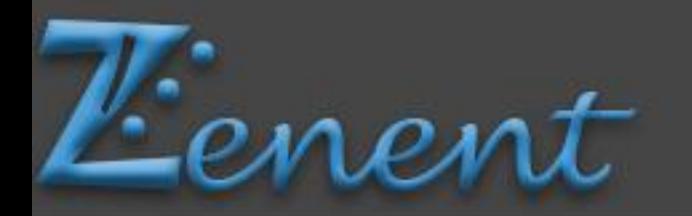

Robotic Arms

#### ESQUEMA DE CONEXIÓN EN LOS SERVOS A ARDUINO

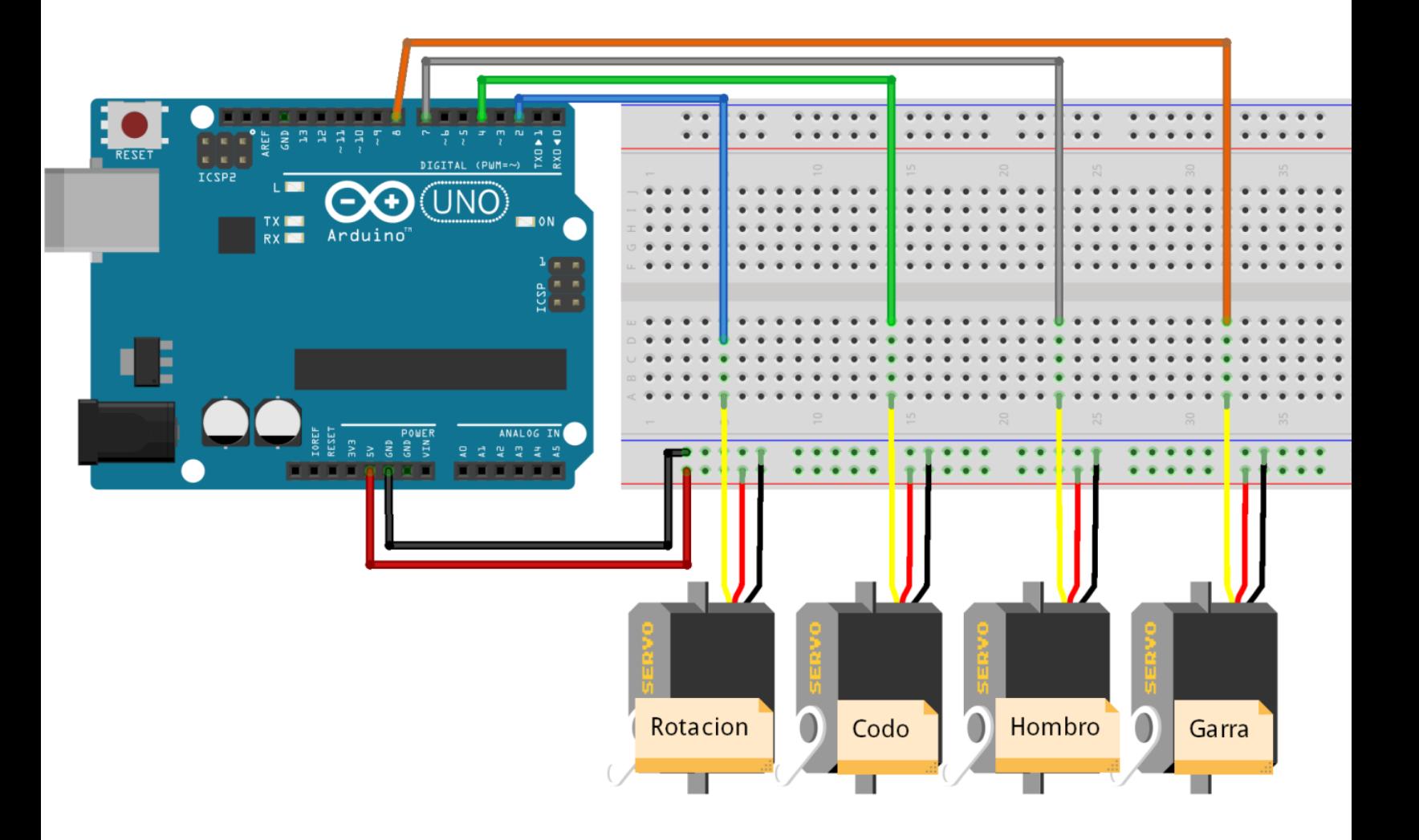

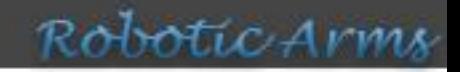

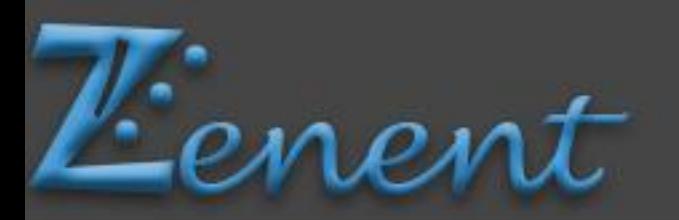

# **ESQUEMA DE CONEXIÓN BLUETOOTH HC-06 A ARDUINO**

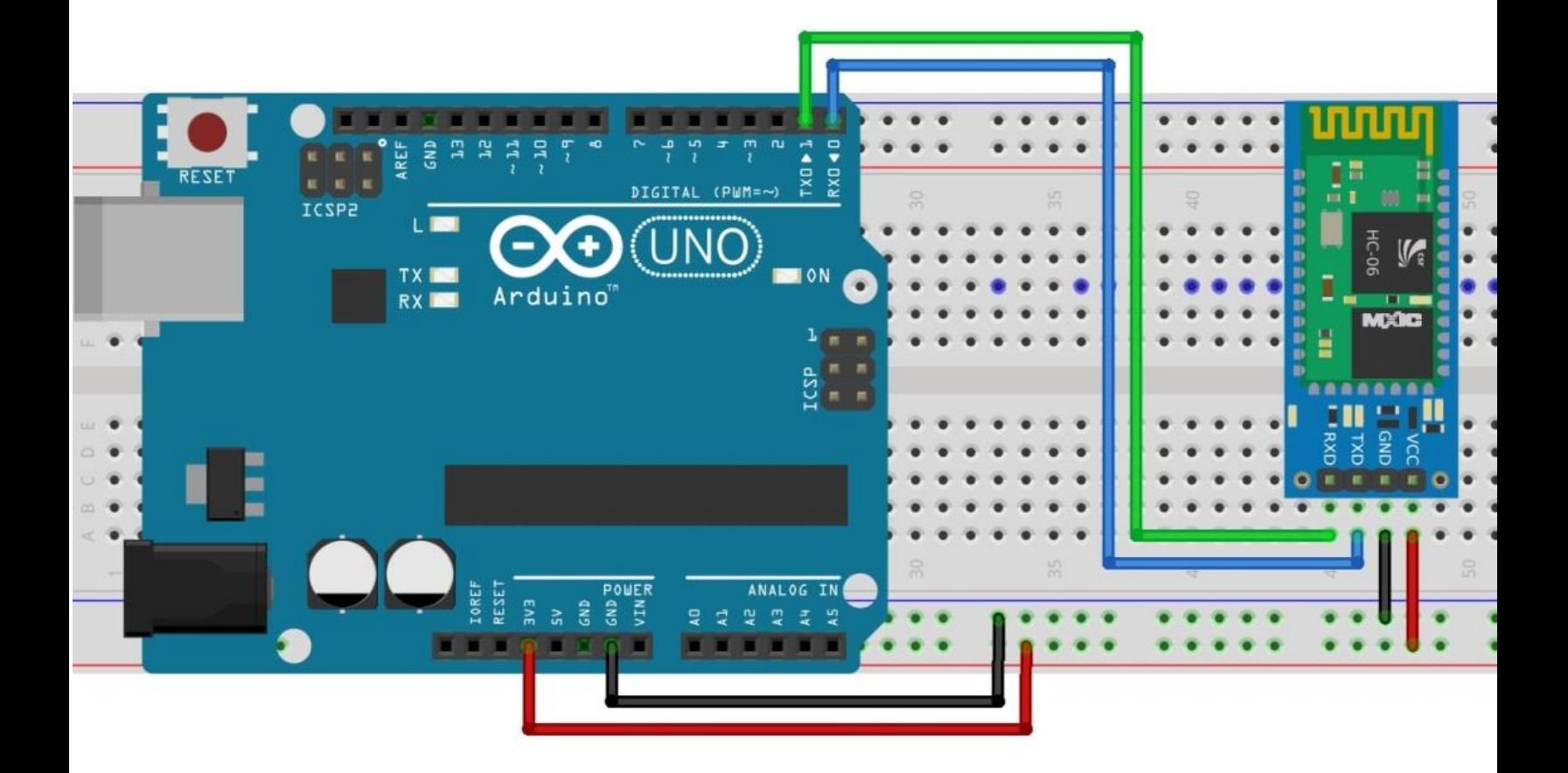

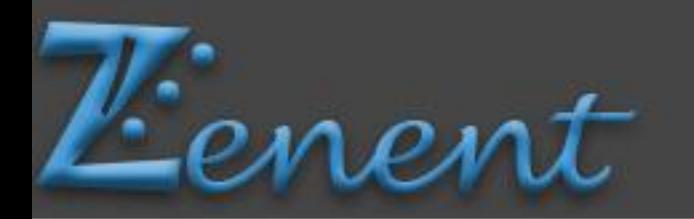

#### ESQUEMA DE CONEXIÓN EN LOS SERVOS A ARDUINO

Robotic Arms

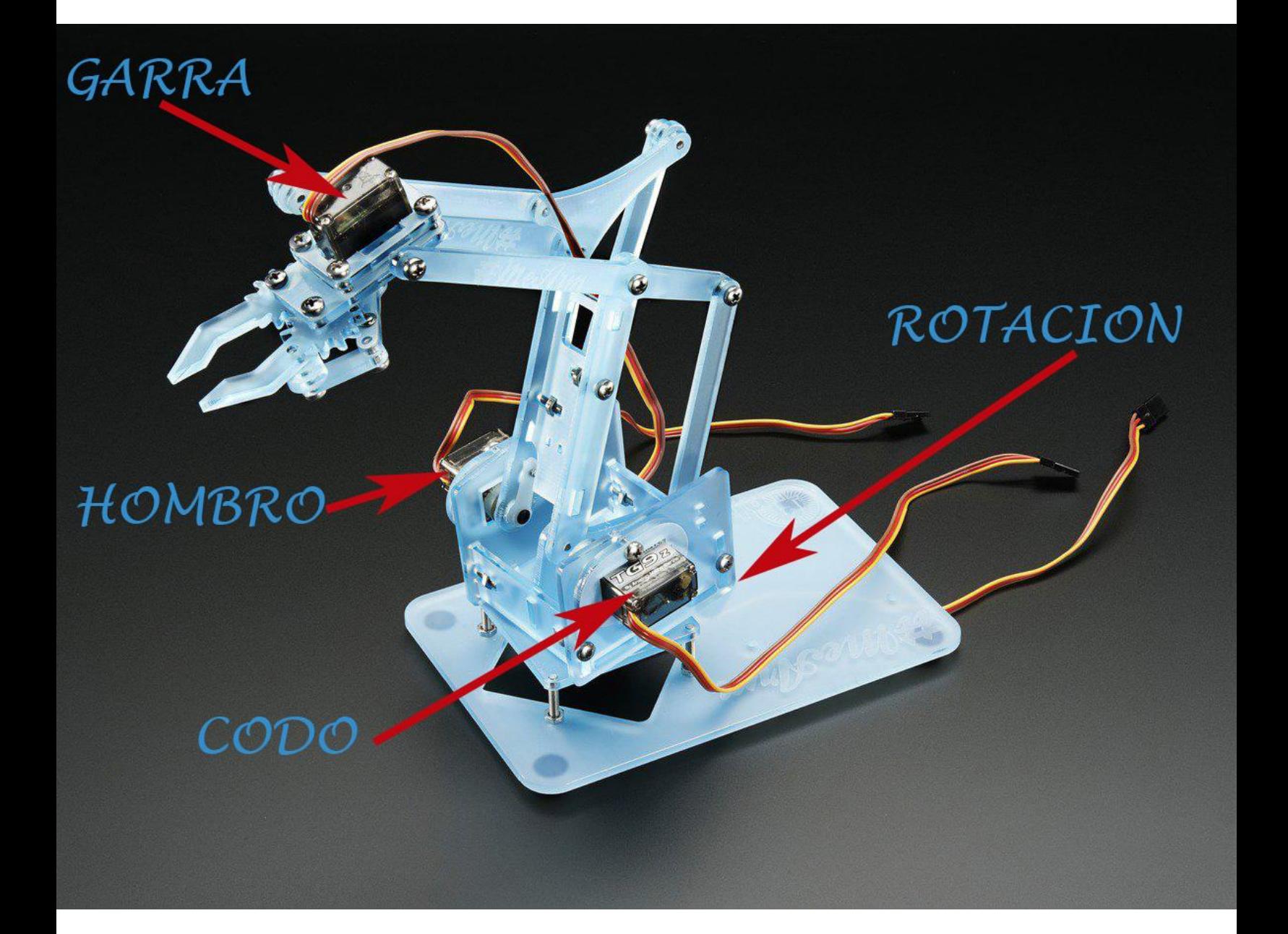

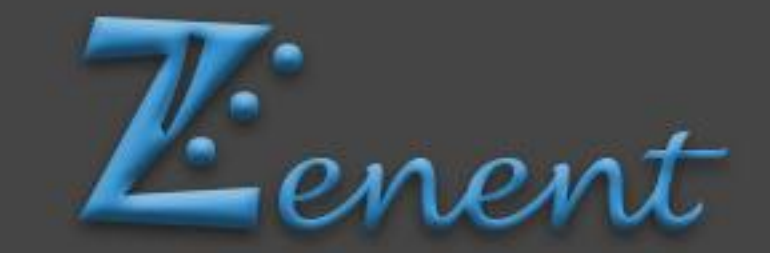

#### *Contactenor*

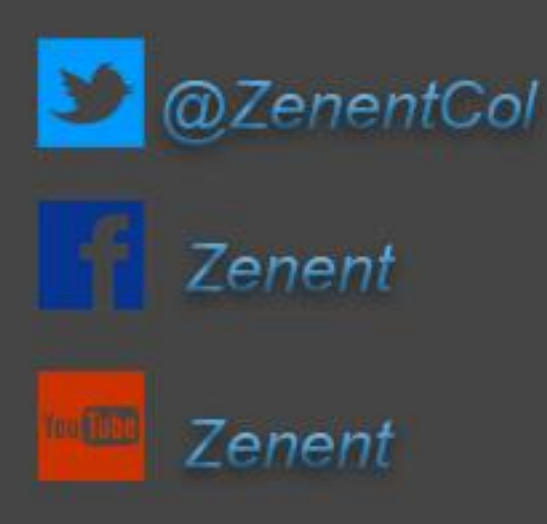

# ¡ Encuentra todos nuestros productos en mercadolibre !

#### https://eshops.mercadolibre.com.co/ZENENT

# ATREVETE

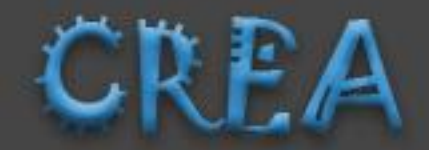